# SPEA BigFocus 13/Win Online Help for AutoCAD for Windows © Copyright 1995, SPEA Software AG, Release: 0594.1

Welcome to SPEA's online help! Simply click on the topic which you require help for.

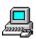

**Configuring the BigFocus 13/Win Driver** 

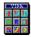

**SPEA Toolbar and Windows** 

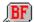

**SPEA Commands** 

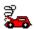

**Troubleshooting** 

# The 1995 BigFocus 13/Win Team

Product Management: Thomas Deck

Software Engineering: Andy Wolf

Johannes Rath Andreas Neupert

**Documentation/Online Help:** Andy von Treuberg

Quality Assurance: Peter Kirst

Axel Topp Volker Delfs

Bonka Roustcheva

Rel. 0595.1

# Configuring the BigFocus 13/Win Driver

System requirements/Memory & response times

# Hotkeys

<u>Defining Hotkeys</u> <u>Hotkey defaults</u>

# **SPEA Toolbar and Windows**

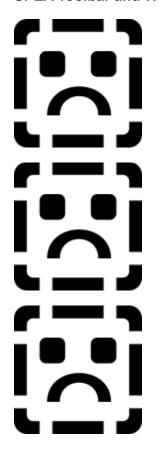

**SPEA Toolbar** 

**Birds-Eye View** 

Spyglass Lense

# **SPEA Command Overview**

# Alphabetical List of BigFocus 13/Win Commands

| #BEPOP       | <u> Show/Hide Birds-Eye</u>              |
|--------------|------------------------------------------|
| #LEPOP-      | Show/Hide Spyglass Lense                 |
| #NZD         | New zoom dynamic                         |
| #SPEACONFIG- | BigFocus 13/Win driver hotkey definition |
| #SPEAHELP    | Call online help                         |
| #WIN         | <u>Birds-Eye update</u>                  |
| #WRDRW-      | <u>Birds-Eye redraw</u>                  |
| #ZA          | Zoom all                                 |
| #ZW          | –Zoom window                             |

1. Stufe: Index Gruppen - Ende

2. Stufe: Einzelne Context-Strings - Start

# SYSTEM CONFIGURATION INFORMATION

BigFocus 13/Win can be run on any Windows accelerator graphics board. It is optimized for use with graphics boards that incorporate an S3 or Weitek P9100 graphics processor.

# A Note about System Memory and the Windows permanent swap file

Both Windows and AutoCAD for Windows each require a lot of system memory to be able to run the system at an acceptable speed. Please read the corresponding sections of the AutoCAD documentation!

# **SPEA Toolbar**

# Call

• <u>click</u> on the 'SPEA' icon in the AutoCAD icon menu bar:

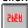

or: start the toolbar from the AutoCAD menu, option 'BigFocus'.

# **Icon Button Description**

Click on the area of the toolbar for which you require online help!

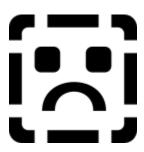

**Zoom All [#ZA]**Executes a zoom all command, restoring the overall view of the drawing (cancels any existing zoom view).

**Zoom Window [#ZW]**Click the left mouse button in the drawing to define the top left corner of the area you wish to zoom. Then pull open a rubberband box and click on the same mouse button to define the lower right corner. This area is zoomed when you release the button.

**Redraw [\_REDRAW]**Redraws the screen contents (executes the AutoCAD 'REDRAW' command).

**SPEA CONFIG [#SPEACONFIG]**Calls the SPEA Hotkey configuration dialogue box. See also: <u>Hotkeys</u>

SPEAHELP [#SPEAHELP]
Calls this SPEA help dialogue box.

# **BIGFOCUS 13/WIN HOTKEY DEFINITIONS**

To open the SPEA BigFocus 13/Win hotkey configuration dialogue box enter the command: #SPEACONFIG or click on the SPEACONFIG button of the main menu.

# Assigning a Function to a Hotkey

Assign commands to function keys AND key combinations with function keys using this dialogue box.

#### Note

Some function keys are reserved by AutoCAD and Windows (reported on screen).

See <u>Hotkey Defaults</u> for information on the default assignments.

Example (Assigning the command #ZA to F3)

- 1. Click on the first column box to the immediate right of F3.
- 2. Type in the command #ZA (in the input box next to 'Command:').
- 3. Press the RETURN key.

The function is now programmed to F3.

Proceed in the same way to assign a command to a key combination with F3 (e.g. to assign to F3 + ALT, click in the box to the right of F3 and in the ALT column, and then enter a command).

# **Function Button Description**

- Show
  - Lists all the existing hotkey assignments. It is also possible to click on an assignment box to check its contents.
- Restore

Restores the hotkey assignments to the state that existed before the configuration menu was called.

### **Deleting a Hotkey Assignment**

- 1. Click on the function key button required.
- 2. Press the BACKSPACE key and then RETURN.

The assignment is now deleted (check with 'Show...').

# **HOTKEY DEFAULTS**

# Default Assignments:

|           | F                         | CRTL        | ALT          | Shift  |
|-----------|---------------------------|-------------|--------------|--------|
| F1<br>F2  | res. AutoCAD res. AutoCAD | -           | -            | -<br>- |
| F3<br>F4  | res. AutoCAD              | res Windows | res. Windows | -      |
| F5        | res. AutoCAD              | -           | -            | -      |
| F6<br>F7  | res. AutoCAD res. AutoCAD | -           | -            | -      |
| F8        | res. AutoCAD              | -           | -            | -      |
| F9<br>F10 | res. AutoCAD res. AutoCAD | -           | -            | -      |
| F11       | -                         | -           | -            | -      |
| F12       | -                         | -           | -            | -      |

# **BIRDS-EYE VIEW**

## **Purpose**

The Birds-Eye View is a useful tool that shows you the entire drawing regardless of a current zoom view. It serves to help you find your way around complex drawings by showing you the zoom area as a box. It also allows quick definition of zoom areas and enables you to pan these.

### Call

Enter the command #BEPOP, or click on the "globe" icon symbol in the main SPEA Toolbar:

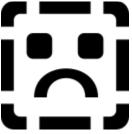

# **Button Description**

Click on the area of the menu for which you require online help!

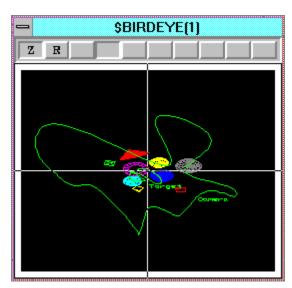

# Defining a Zoom Window within the Birds-Eye View

- 1. Position the cursor over the imaginary top left corner of the intended zoom window.
- 2. Press and hold the right mouse button, then move the mouse to draw open a zoom area box. Note that if you also hold the left mouse button the view in the main area is dynamically changed too.
- 3. Release the button to see the zoom view on the main screen. Note that the zoom area is now shown as a box in the Birds-Eye.

If the zoom view does not cover the area you want correctly, simply repeat the process.

# Moving a Zoom Window in the Birds-Eye View

- 1. Move the cursor within the zoom area box in the Birds-Eye View.
- 2. Press and hold the left mouse button. A new outline now appears (the old area is left on the screen) and can be moved with the mouse.
- 3. Release the mouse button to see the new zoom view and delete the old outline.

#### Note

To move the zoom view dynamically press and hold the left mouse button, and then press and hold the right one before moving the zoom box. The main view is then dynamically changed.

# Panning in X or Y Directions within the Birds-Eye

- 1. Click and hold the left mouse button to the left or right of the zoom area box and move the mouse to pan vertically only
- 2. Click and hold the left mouse button above or below the zoom area box to pan horizontally only

# **Updating the respective Birds-Eye Window**

The #WIN command updates the Birds-Eye View window.

When working with many viewports in AutoCAD, BigFocus 13/Win keeps a separate Birds-Eye View for each of these display areas. When there is not enough memory available on the SPEA graphics board to store all the Birds-Eye Views, then it is possible that the current Birds-Eye View might not correspond to the current display area. Execute the #WIN command to update the Birds-Eye.

Syntax #WIN

# **Redrawing the Birds-Eye Window**

The #WRDRW command updates and redraws the Birds-Eye View. This may be necessary when vectors are deleted from a drawing. The Birds-Eye View may still contain these deleted vectors or sections, whilst the drawing itself is displayed correctly in the display area.

Syntax #WRDRW

# **Zoom Status**

Indicates that zooming is possible. The 'Z' changes to 'NZ' (on a red background when zooming is not possible). This can occur in Paper Space mode in perspective view. To correct this, change the Paper Space mode to Model Space and then execute the zoom. 'NA' indicates that the view is not the current one and that a zoom is therefore not possible. This can occur if you are working with more than 4 viewports. The driver can only maintain a limited number of viewports/Bird's-Eye views simultaneously. To correct this, make the required viewport the current one by clicking on the 'NA' symbol.

# **Zoom Stack Buttons**

These 8 buttons to the right of the 'Z' button represent 8 zoom views stored in the zoom stack. Each time you zoom into the drawing the view is saved onto the next zoom button (it appears to be pressed down). To skip through various zoom views from the stack, simply click on the blank zoom buttons in turn. To erase all the views in the zoom stack, click on the Zoom All button in the SPEA main menu 8 times when the Birds-Eye View window is open.

#### Note

The REGEN command erases the zoom stack! Any zoom views stored there (including Fast Views) are then lost. If you use the REGEN command after using a zoom factor view then all the zoom views in the zoom stack will be set to this zoom factor!

# **Redraw Button**

This button enables you to quickly redraw the Bird's-Eye window contents after moving, copying and deleting elements in the main drawing, removing any pixel artefacts which may disturb you.

# **SPYGLASS LENSE**

The Spyglass Lense is a useful magnifying glass tool used to examine a particular area of your model that you want to work in. It can also be used to pass the zoomed view back to the AutoCAD drawing area and Bird's-Eye view.

Syntax #LEPOP

**Alternative:** Click on the following icon in the Toolbar:

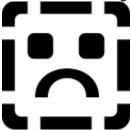

# Example of a zoomed view in the Spyglass lense:

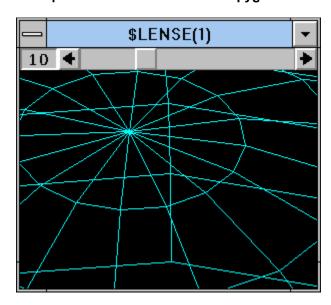

# **Using the Lense Window**

- 1. Open the Lense window.
- 2. Use the slider bar to set a magnifying factor as required (e.g. 15).
- 3. Click in the drawing area again
- 4. Press and hold the CTRL key. The area beneath the current cursor position is now shown in the Lense window (moves dynamically with the cursor in the main drawing) at the zoom level shown in the top bar of the Spyglass Lense.
- 5. Release the CTRL key to end the dynamic Lense function.

# Passing the view back to AutoCAD

To pass the magnified view in the Lense window back to the main drawing: proceed as above, but click the left mouse button once **before** releasing the CTRL key. The lense view is then passed back to the main drawing view.

### **Lense Zoom Factor**

The zoom factor number in the lense is multiplied by the current zoom level to get the resultant viewing zoom level. For example, if you are at zoom level 10 and the zoom factor in the lense is 4 then you will be viewing your model at zoom level 40 in the lense.

#### Note

The contents of the Spyglass lense are erased at the end of an AutoCAD session.

#### (NEW ZOOM DYNAMIC) #NZD

The #NZD command is the new zoom dynamic command. This command allows you to zoom in/out at the press of a digitizer or mouse button.

# Note

The function can also be called with hotkey F4.

# Use

(After executing this command)

- press and hold the LEFT mouse button to zoom IN until you let go.
   press and hold the RIGHT mouse button to zoom OUT until you let go.

# #BEPOP (TOGGLE BIRD'S EYE VIEW)

The #BEPOP command toggles the Birds-Eye View ON/OFF.

Syntax #BEPOP

Note

This function is most useful when assigned to a hotkey.

# **Troubleshooting**

#### Problem:

Boot problems, incorrect REDRAW operation, incorrect colors, incorrect vectors, Windows General Protection Fault report (system crash).

#### Solution:

Edit the file DSBIGFOC.INI in the BigFocus 13/Win installation target directory. It contains the following section by default:

```
[display device]
GDIBypass=3
```

The value for GDIByPass determines whether the Windows GDI (Graphics Device Interface) and hardware accesses are used (greatly influences the operating speed of the driver):

```
GDIByPass=3 Hardware: yes
GDI bypass: yes
GDIByPass=2 Hardware: yes
GDI bypass: no

GDIByPass=1 Hardware: no
GDI bypass: yes

GDIBypass=0 Hardware: no
GDI bypass: no
```

To eliminate the problem source you can **either** reduce the value of GDIByPass in steps and check again if the problems still occur (3 > 2 > 1 > 0) **or** change the entry to 0 immediately which should solve the problem.

#### Problem:

During the AutoCAD configuration the option 'SPEA BigFocus - Accelerated Display Driver - by SPEA AG' doesn't appear, the SPEA Toolbar doesn't appear.

# Solution:

Check the file DSBIGFOC.INI in your BigFocus 13/Win installation target directory. It should contain the following section (example):

```
[environment]
GDC=c:\spea\bf13win
```

whereby the path (C:\SPEA\BF13WIN in this example) must correspond to your installation target directory. Alter or add the entries if necessary.

Also check your ACAD.INI file. It must contain the following section (example):

```
[General]
....
ACAD=c:\acadr13\win;....;c:\spea\bf13win
ACADDRV=c:\acadr13\win\drv;c:\acadr13\win;c:\spea\bf13win
....
```

whereby the SPEA path (C:\SPEA\BF13WIN in this example) should correspond to the target directory you entered during the software installation. Change or add the entry if necessary.

# Problem:

The 'BigFocus' pulldown menu is still present after reconfiguring to another driver. It doesn't function but causes a number of error reports on the screen.

#### Solution

Restart AutoCAD. The pulldown menu will then have disappeared.

### Problem:

The 'BigFocus' pulldown menu is disturbing.

### Solution:

Check the file DSBIGFOC.INI in your BigFocus 13/Win installation target directory. It should contain the following section:

[misc]
screenmenu=on

Change the parameter to 'off'. The menu will disappear after your next session start.

### Problem:

Grips on objects disappear when a screen repair is conducted, e.g. when a window or toolbar is moved.

### Solution:

The grips are still there! Execute a Redraw from the Toolbar to restore the visible grips.

2. Stufe: Einzelne Context-Strings - Ende

# **SPEA Mailbox**

Updates for the BigFocus 13/Win driver are available per mailbox:

### BBS/Mailbox

Available: 24 hours a day, 7 days a week.

Tel: (+49) 8151-26 62 41 (5 lines, 9600-14400 Baud) Tel: (+49) 8151-129 21 (10 lines, 9600-28800 Baud)

(1 lines, 2400 Baud)

Tel: (+49) 8151-26 62 97 Tel: (+49) 8151-211 96 (1 lines, Zyxel Modem U-1496 EG+ up to 19200 Baud)

Check that your modem is configured as follows:

- **Format** 8 data bits, N parity bit, 1 stop bit.
- ANSI.SYS terminal emulation.
- Zmodem communication (recommended).
- Hardware handshaking (RTS/CTS)
- NOT software handshaking (Xon/Xoff)
- Baud rates: 2,400 ... 14,400

This is available to download the latest versions of SPEA drivers. Product information can also be found in the SPEAinfothek area.